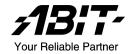

# AB-2003 DigiDice

Socket 478 Mini PC System User's Manual

## Copyright and Warranty Notice

The information in this document is subject to change without notice and does not represent a commitment on part of the vendor, who assumes no liability or responsibility for any errors that may appear in this manual.

No warranty or representation, either expressed or implied, is made with respect to the quality, accuracy or fitness for any particular part of this document. In no event shall the manufacturer be liable for direct, indirect, special, incidental or consequential damages arising from any defect or error in this manual or product.

Product names appearing in this manual are for identification purpose only and trademarks and product names or brand names appearing in this document are property of their respective owners.

This document contains materials protected under International Copyright Laws. All rights reserved. No part of this manual may be reproduced, transmitted or transcribed without the expressed written permission of the manufacturer and authors of this manual.

## **Table Of Contents**

| Chapter 1. | . Int                                                                                   | roduction                                                                                                    | 1-1                                             |
|------------|-----------------------------------------------------------------------------------------|----------------------------------------------------------------------------------------------------|-------------------------------------------------|
| 1.1.       | Feature                                                                                 | s                                                                                                    | 1-1                                             |
| 1.2.       | Installat                                                                               | tion Notice                                                                                                    | 1-2                                             |
| 1.3.       | Item Ch                                                                                 | necklist                                                                                                    | 1-3                                             |
| 1.4.       | Front Pa                                                                                | anel                                                                                                    | 1-5                                             |
| 1.5.       | Rear Pa                                                                                 | nel                                                                                                    | 1-6                                             |
| 1.6.       | Functio                                                                                 | n Keys                                                                                                    | 1-7                                             |
| 1.7.       | Dual O                                                                                  | ptical Drive Bays                                                                                                    | 1-8                                             |
| 1.8.       | LCD So                                                                                  | creen                                                                                                    | 1-9                                             |
| 1.9.       | Remote                                                                                  | Controller                                                                                                    | 1-11                                            |
|            | 1.9.1.                                                                                  | WinDVD Operation                                                                                                    | 1-12                                            |
|            | 1.9.2.                                                                                  | WinRip Operation                                                                                                    |                                                 |
|            | 1.9.3.                                                                                  | Photo Review Operation                                                                                                    |                                                 |
| Chamtan 1  | I/                                                                                      | oving Vovy Mothagh and                                                                                                    | 2.1                                             |
| Chapter 2. |                                                                                         | owing Your Motherboard                                                                                                    |                                                 |
| 2.1.       | Feature                                                                                 | s & Specifications                                                                                                    | 2-1                                             |
| 2.2.       | Layout                                                                                  | Diagram                                                                                                    | 2-3                                             |
| 2.3.       | Connec                                                                                  | tors, Headers and Switches                                                                                                    | 2-4                                             |
|            |                                                                                         | ATX Power Input Connectors                                                                                                    | 2-4                                             |
|            | 2.3.1.                                                                                  | 7177 TOWEL INPUT CONNECTORS                                                                                                    |                                                 |
|            | 2.3.1.<br>2.3.2.                                                                        | FAN Connectors                                                                                                    |                                                 |
|            |                                                                                         |                                                                                                    | 2-5                                             |
|            | 2.3.2.                                                                                  | FAN Connectors                                                                                                    | 2-5<br>2-6                                      |
|            | 2.3.2.<br>2.3.3.                                                                        | FAN Connectors  CMOS Memory Clearing Header  Accelerated Graphics Port Slot.                                                                                                    | 2-5<br>2-6<br>2-7                               |
|            | 2.3.2.<br>2.3.3.<br>2.3.4.                                                              | FAN Connectors                                                                                                    | 2-5<br>2-6<br>2-7                               |
|            | 2.3.2.<br>2.3.3.<br>2.3.4.<br>2.3.5.                                                    | FAN Connectors  CMOS Memory Clearing Header  Accelerated Graphics Port Slot.                                                                                                    | 2-5<br>2-6<br>2-7<br>2-8                        |
|            | 2.3.2.<br>2.3.3.<br>2.3.4.<br>2.3.5.<br>2.3.6.                                          | FAN Connectors  CMOS Memory Clearing Header  Accelerated Graphics Port Slot  PCI Slot  Front Panel Switches & Indicators Connection  Headers  Additional USB Port Connection Headers                                                 | 2-5<br>2-6<br>2-7<br>2-8<br>2-9<br>2-11         |
|            | 2.3.2.<br>2.3.3.<br>2.3.4.<br>2.3.5.<br>2.3.6.                                          | FAN Connectors  CMOS Memory Clearing Header  Accelerated Graphics Port Slot  PCI Slot  Front Panel Switches & Indicators Connection  Headers                                                                                         | 2-5<br>2-6<br>2-7<br>2-8<br>2-9<br>2-11         |
|            | 2.3.2.<br>2.3.3.<br>2.3.4.<br>2.3.5.<br>2.3.6.                                          | FAN Connectors  CMOS Memory Clearing Header  Accelerated Graphics Port Slot  PCI Slot  Front Panel Switches & Indicators Connection Headers  Additional USB Port Connection Headers  Additional IEEE1394 Port Header  LCM1 Connector | 2-5<br>2-6<br>2-7<br>2-8<br>2-9<br>2-11<br>2-13 |
|            | 2.3.2.<br>2.3.3.<br>2.3.4.<br>2.3.5.<br>2.3.6.<br>2.3.7.<br>2.3.8.<br>2.3.9.<br>2.3.10. | FAN Connectors  CMOS Memory Clearing Header  Accelerated Graphics Port Slot                                                                                                    | 2-52-62-72-82-92-112-132-142-15                 |

|                | 2.3.12. Serial ATA Connectors                       | 2-17                 |
|----------------|-----------------------------------------------------|----------------------|
|                | 2.3.13. Front Panel I/O                             |                      |
|                | 2.3.14. Rear Panel I/O                              | 2-19                 |
| Chapter 3      | . Hardware Setup                                    | 3-1                  |
| 3.1.           | Precautions                                         |                      |
| 3.2.           | Remove The Chassis Cover                            | 3-2                  |
| 3.3.           | Install The Memory Module                           | 3-4                  |
| 3.4.           | Install the CPU and Thermal Module                  | 3-5                  |
| 3.5.           | Install the Fan-Duct                                | 3-7                  |
| 3.6.           | Install & Connect the Optical Drive and Card Reader | 3-9                  |
| 3.7.           | Install the System Fan                              | 3-13                 |
| 3.8.           | Install the AGP or PCI Expansion Card               | 3-15                 |
| 3.9.           | Install the IDE Hard Drive                          | 3-17                 |
| 3.10.          | Install the Essential Oil Tank                      | 3-20                 |
| Chapter 4      | . BIOS Setup                                        | 4-1                  |
| 4.1.           | SoftMenu Setup                                      | 4-2                  |
| 4.2.           | Standard CMOS Features                              | 4-4                  |
| 4.3.           | Advanced BIOS Features                              | 4-7                  |
| 4.4.           | Advanced Chipset Features                           | 4-10                 |
| 4.5.           | Integrated Peripherals                              | 4-12                 |
| 4.6.           | Power Management Setup                              | 4-18                 |
| 4.7.           | PnP/PCI Configurations                              | 4-20                 |
| 4.8.           | r III / I CI Collingulations                        |                      |
|                | PC Health Status                                    | 4-22                 |
| 4.9.           |                                                     |                      |
| 4.9.<br>4.10.  | PC Health Status                                    | 4-24                 |
|                | PC Health StatusLoad Fail-Safe Defaults             | 4-24<br>4-24         |
| 4.10.          | PC Health Status                                    | 4-24<br>4-24<br>4-24 |
| 4.10.<br>4.11. | PC Health Status                                    | 4-24<br>4-24<br>4-24 |

| Chapter 5. | Driver Setup                          | 5-1  |
|------------|---------------------------------------|------|
| 5.1.       | Setup Items                           | 5-2  |
| Chapter 6. | Exercising Your DigiDice              | 6-1  |
| 6.1.       | Prior To Powering On The System       | 6-1  |
| 6.2.       | Easy OC (Over Clocking) Setting       | 6-2  |
| 6.3.       | Powering On The System                | 6-4  |
| 6.4.       | Hot Key Controlling                   | 6-5  |
| 6.5.       | Hardware Monitoring (ABIT EQ Program) | 6-6  |
| 6.6.       | Memory Card Reading                   | 6-10 |
| 6.7.       | Powering Off The System               | 6-11 |
| Appendix A | A. How to Get Technical Support       | A-1  |

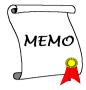

## Chapter 1. Introduction

#### 1.1. Features

#### **Dust Covers**

Two automatic front covers protect your optical drive bay from dusting problem; this appropriate design also makes the entire system more stylish.

## Two 5.25-inch Bays

The spacious room allows dual optical drives installation. A tiny but complete CD disk copy station is realized at once.

## Four Hot Keys

Four hot-keys in the front panel allow DVD/VCD video play back, CD/MP3 audio play back, photo viewing, and CD copying by just one click.

#### AGP/PCI Slot

A system upgrade is easy to reach through additional AGP and PCI slot. You can upgrade to a powerful VGA card or add on a PCI TV-Tuner card.

#### **Dual Channel DDR & SATA RAID**

Dual Channel DDR provides maximum memory performance by up to 50% compared to the one of standard DDR memory. SATA RAID (optional) provides maximum data transfer rate with high data security simultaneously.

#### **OTES Thermal Solution**

ABIT's exclusive OTES thermal solutions are applied for two objectives: extremely low system temperature and system noise. OTES monitors both system loading and system temperature to meet the low noise requirement via controlling internal thermal system.

## EZ OC (Over Clocking) Setting

Two different ways of Over Clocking your system are available. You can either go with 5-level automatic OC (EZ OC) by using shuttle controller in the front panel, or with ABIT's exclusive SoftMenu BIOS setting.

#### ABIT EO

System status can be monitored both through the LCD screen on front panel, and the "ABIT EQ" software-based application.

1-2 Chapter 1

## Remote Control

A handy remote controller is also bundled in the package. You can control and launch programs from distance.

## 1.2. Installation Notice

- Compatible with Windows XP operation system only
- Muse be applied together with "ABIT Manager"
- Must use in collocation with the application software bundled

## 1.3. Item Checklist

| Item                                           | Photo | Quantity |
|------------------------------------------------|-------|----------|
| ATA/100 IDE Cable                              |       | 1        |
| ATA/33 IDE Cable                               |       | 1        |
| Carrying Bag (Optional)                        |       | 1        |
| CPU Thermal Module                             |       | 1        |
| Driver & Utility CD                            | AST.  | 1        |
| Essential Oil                                  | 0     | 1        |
| Essential Oil Tank                             | •     | 1        |
| Fan Duct                                       |       | 1        |
| Power Cord (Types differ depending on version) |       | 1        |
| Remote Controller                              |       | 1        |

1-4 Chapter 1

| System Fan               | STABILITY OF THE PROPERTY OF THE PROPERTY OF T | 1 |
|--------------------------|----------------------------------------------------------------------------------------------------|---|
| User's Manual            | MATERIAL SANION                                                                                                    | 1 |
| Quick Installation Guide | Cod Authority Cod                                                                                                    | 1 |

## 1.4. Front Panel

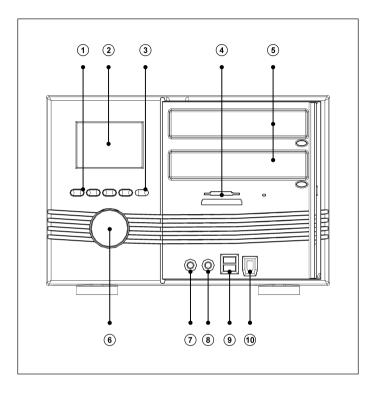

- 1. Hot Keys
- 2. LCD Screen
- 3. IR Receiver Sensor
- 4. Card Reader Slot
- 5. 5.25" Empty Tray (For Optical Drive)

- 6. Shuttle Controller
- 7. Microphone Jack
- 8. Headphone Jack
- 9. USB 2.0 Connector
- 10. IEEE 1394 Connector

1-6 Chapter 1

## 1.5. Rear Panel

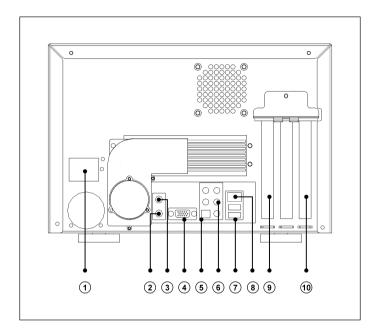

- 1. AC Power Cord Connector
- 2. PS/2 Keyboard Connector
- 3. PS/2 Mouse Connector
- 4. VGA Out Connector
- 5. S/PDIF Out Connector

- 6. 5.1 Audio Connector
- 7. USB 2.0 Connector
- 8. LAN Connector
- 9. I/O Shield for AGP Slot
- 10. I/O Shield for PCI Slot

## 1.6. Function Keys

There are four Hot Keys and one Shuttle Controller on the front panel. Each button is provided with its multi control function. An infrared receiver sensor is also equipped for a remote convenience.

## **① Shuttle Controller:**

- Power on/off
- Easy OC and hard ware monitor
- Confirmation
- Volume output level

#### ② Video Control:

• Toggles the video playing program (WinDVD)

#### 3 Audio Control:

• Toggles the audio playing program (WinRip)

#### Photo Control:

• Toggles the photo viewing program (Windows XP Photo Browser)

## **⑤** Copy Control:

 Toggles the CD-R/CD-RW copy program (CloneCD) (This function only works in the collocation of an optical disk (CD/DVD-ROM and/or CD-R/CD-RW).

#### 6 Infrared Receiver Sensor:

Infrared receiver sensor for remote controller.

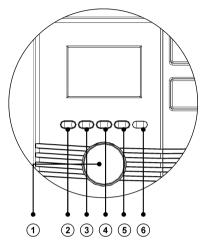

1-8 Chapter 1

## 1.7. Dual Optical Drive Bays

Two 5.25-inch empty bays at the front panel are available for installing two optical drives.

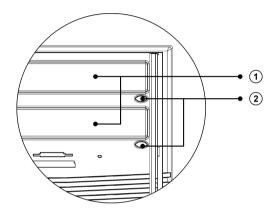

- ① **Dust Cover:** The disk plate of your optical drive will be ejected through this cover plate after pressing the eject button.
- ② **Eject Button:** Press this button to eject the optical drive. (You may have do a little adjusting if the disk plate of your optical drive cannot be ejected by pressing this button: Slide the pointer on the adjusting rod behind this button so as to make it touches the eject button on optical drive.)

## 1.8. LCD Screen

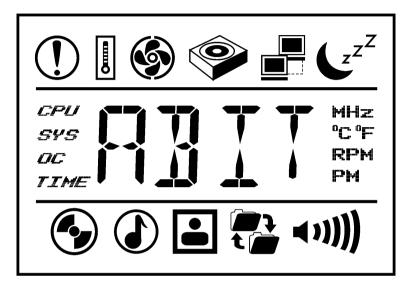

The LCD screen displays the message of Time, System Status, Volume Level, Alarm Alert, and Hardware Monitor. Thanks to the effort devoted by ABIT's engineering staffs, a versatile digital life is now at your fingertips through these icons.

1-10 Chapter 1

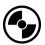

Video Playing

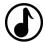

**Audio Playing** 

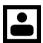

**Photo Viewing** 

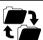

**Copying Mode** 

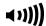

**Volume Level** 

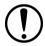

Alarm Alert

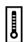

Temperature

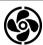

Fan Running

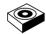

Disk Over-load

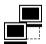

**Network Connecting** 

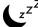

**System Suspend** 

## 1.9. Remote Controller

This mini PC is equipped with a remote controller, supporting the control function of WinDVD, WinRip, and Photo Review from distance. This easy control grants you an easy-to-reach AV entertainment.

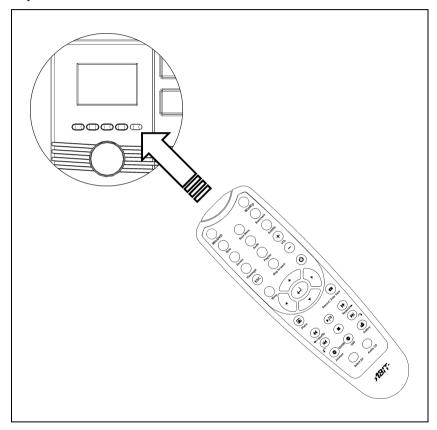

This remote controller is powered by two AAA-size batteries. Point the infrared transmitter of the remote controller to the infrared receiver sensor on the front panel when accessing a remote command.

1-12 Chapter 1

## 1.9.1. WinDVD Operation

| (0)           | System power on/off                              |  |  |
|---------------|--------------------------------------------------|--|--|
| WinDVD        | Launch/Close WinDVD                              |  |  |
| Mute          | Mute the volume                                  |  |  |
| Root Menu     | Enter the rootmenu                               |  |  |
| Bookmark      | Enter the bookmark menu                          |  |  |
| Screen        | Full Screen/Windows                              |  |  |
| Audio         | Language Selection                               |  |  |
| Subtitle      | Enter the subtitle                               |  |  |
| Viewangle     | Adjust the viewing angle                         |  |  |
| Playlist      | View the play list                               |  |  |
| +             | Volume Increase                                  |  |  |
| <u> </u>      | Volume Decrease                                  |  |  |
| ESC           | Escape                                           |  |  |
| Step Forward  | Move one step forward                            |  |  |
| Menu          | Enter the menu screen                            |  |  |
| 1             | Up, Down, Left, Right<br>Arrow, and Enter button |  |  |
| •             | Fast Backward                                    |  |  |
| <b>▶/II</b> ) | Play/Pause                                       |  |  |
| •             | Fast Forward                                     |  |  |
| (#)           | Last Chapter                                     |  |  |
|               | Stop                                             |  |  |
|               | Next Chapter                                     |  |  |
| $\sim$        |                                                  |  |  |

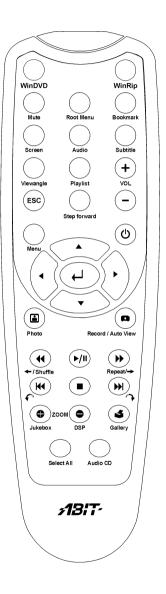

## 1.9.2. WinRip Operation

| <u>(0)</u>    | Power On/Off                                     |
|---------------|--------------------------------------------------|
| WinRip        | Launch/Close WinRip                              |
| Mute          | Mute the volume                                  |
| Playlist      | View the play list                               |
| +             | Volume Increase                                  |
| -             | Volume Decrease                                  |
| ESC           | Escape                                           |
| • 1           | Up, Down, Left, Right<br>Arrow, and Enter button |
|               | Record                                           |
| •             | Shuffle (Random play)                            |
| <b>▶/II</b> ) | Play/Pause                                       |
| •             | Repeat                                           |
| (KI           | Last Track                                       |
|               | Stop                                             |
| H             | Next Track                                       |
| •             | Jukebox                                          |
| •             | DSP (Enter digital signal processing menu)       |
| <u> </u>      | Gallery                                          |
| Select All    | Select all tracks                                |
| Audio CD      | Select audio CD                                  |
| Audio CD      | Select audio CD                                  |

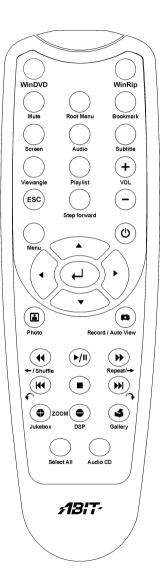

1-14 Chapter 1

## 1.9.3. Photo Review Operation

| <b>(0)</b>    | Power On/Off                                     |
|---------------|--------------------------------------------------|
| (1)           | Up, Down, Left, Right<br>Arrow, and Enter button |
|               | Launch/Close Photo                               |
|               | Last Page                                        |
| <b>)</b> /II) | Start/Pause (Automatic<br>Viewing)               |
| <b></b>       | Next Page                                        |
|               | Rotate Left                                      |
|               | Stop (Automatic<br>Viewing)                      |
| (H)           | Rotate Right                                     |
| •             | Zoom In                                          |
| •             | Zoom Out                                         |
| <b>.</b>      | Print                                            |
|               |                                                  |

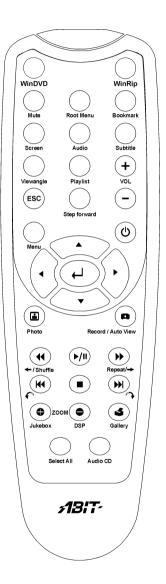

## **Chapter 2.** Knowing Your Motherboard

## 2.1. Features & Specifications

#### **Processor**

- Supports Intel Pentium 4 Socket 478 processor with 800MHz, 533MHz, and 400MHz (for Northwood only) FSB
- Supports Intel Hyper-Threading Technology

#### Chipset

- Intel 82865G (MCH) + 82801EB (ICH5)
- Integrated Intel "Extreme Graphics 2" graphics controller

#### Memory

- 2x 184-pin DIMM sockets
- Supports 2 DIMM single/dual channel DDR 400/333/266 (Max. 2GB)

#### **AGP**

- Integrated Intel "Extreme Graphics 2" graphics controller
- Accelerated Graphics Port connector supports AGP 8X/4X Interface (0.8V/1.5V)

#### Serial ATA

 Onboard 2 channels of Serial ATA 150MB/s data transfer rate via ICH5 South Bridge

#### Audio

Onboard 5.1-Channel AC 97 CODEC

## **System BIOS**

- SoftMenu<sup>™</sup> Technology to set CPU parameters
- Supports Plug-and-Play (PNP)
- Supports Advanced Configuration Power Interface (ACPI)
- Supports Desktop Management Interface (DMI)
- Write-Protect Anti-Virus function by AWARD BIOS

## LAN

• Onboard 10/100M LAN Controller

2-2 Chapter 2

#### **Internal I/O Connectors**

- 1x AGP slot
- 1x PCI slot
- 2x Ultra ATA/100/66/33 connectors
- 2x Serial ATA 150 connectors
- 2x USB 2.0 headers
- 1x IEEE1394 header
- 1x CD-IN. 1x AUX-IN header
- 1x LCM1 connector (For LCM only)

#### **Back Panel I/O**

- 1x PS/2 Keyboard, 1x PS/2 mouse
- 1x VGA Out connector
- 1x AUDIO connector (Rear-Left / Rear-Right, Center/Subwoofer, S/PDIF Output, Mic-In, Line-In, Front-Left/Front-Right)
- 2x USB 2.0, 1x RJ-45 LAN Connector

#### Front Panel I/O

- 1x Mic. Jack
- 1x Headphone Jack
- 2x USB 2.0 connectors
- 1x IEEE 1394 connector

#### Miscellaneous

- Flex ATX Form Factor (220mm x 205mm)
- Support ABIT SoftMenu<sup>™</sup> Over-Clocking Technology
- Hardware Monitoring including Fan Speed, Voltages, CPU and System Temperature
- \* Specifications and information contained herein are subject to change without notice.

## 2.2. Layout Diagram

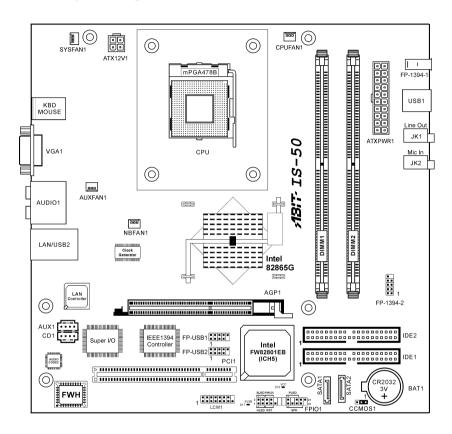

2-4 Chapter 2

## 2.3. Connectors, Headers and Switches

**WARNING:** Always power off the computer and unplug the AC power cord before adding or removing any peripheral or component. Failing to so may cause severe damage to your motherboard and/or peripherals. Plug in the AC power cord only after you have carefully checked everything.

## 2.3.1. ATX Power Input Connectors

This motherboard provides two power connectors to connect to an ATX12V power supply with 300W, 20A +5VDC, and 720mA +5VSB capacity at least.

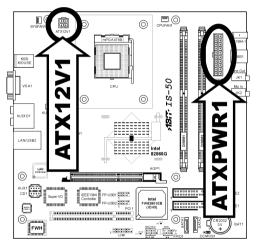

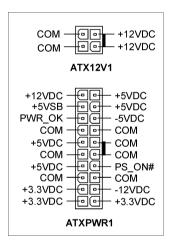

#### 2.3.2. FAN Connectors

These 3-pin connectors each provide power to the cooling fans installed in your system.

The CPU must be kept cool by using a powerful fan with heatsink. The system is capable of monitoring the speed of the CPU fan.

CPUFAN1: CPU Fan SYSFAN1: System Fan

AUXFAN1: Auxiliary Fan

• NBFAN1: N.B. Chipset Fan

**WARNING:** These fan connectors are not jumpers. DO NOT place jumper caps on these connectors.

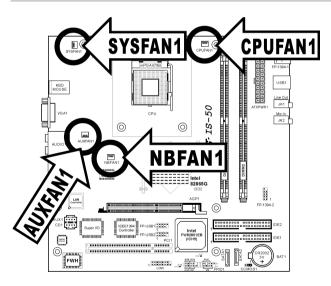

2-6 Chapter 2

## 2.3.3. CMOS Memory Clearing Header

This header uses a jumper cap to clear the CMOS memory.

- Pin 1-2 shorted (default): Normal operation.
- **Pin 2-3 shorted:** Clear CMOS memory.

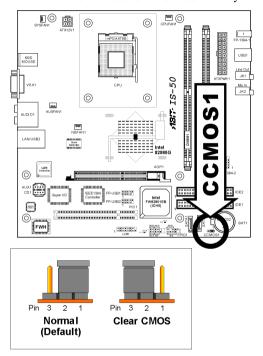

**ATTENTION:** Turn the system power off first (including the +5V standby power) before clearing the CMOS memory. Failing to do so may cause your system to work abnormally or malfunction.

## 2.3.4. Accelerated Graphics Port Slot

This slot allows you to connect monitor through an optional AGP card instead of the onboard VGA Out Connector. (Set the "On-Chip VGA" option in the "Advanced Chipset Features" of BIOS menu to [Disabled] accordingly.)

**ATTENTION:** This motherboard does not support 3.3V AGP cards. Use only 1.5V or 0.8V AGP cards.

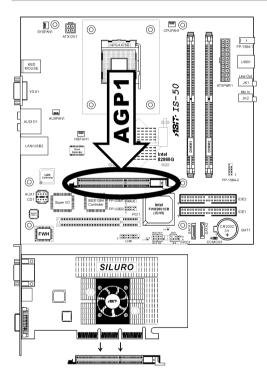

2-8 Chapter 2

## 2.3.5. PCI Slot

The PCI slot allows you to insert PCI card or TV Tuner card.

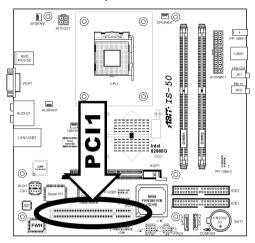

#### 2.3.6. Front Panel Switches & Indicators Connection Headers

These headers are used for connecting switches and LED indicators on the chassis front panel. The mark "+" align to the pin in the figure below stands for positive polarity for the LED connection.

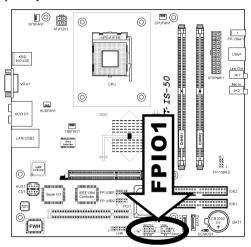

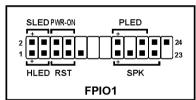

- HLED (Pin 1, 3):
  Connects to the HDD LED cable of chassis front panel.
- RST (Pin 5, 7):
   Connects to the Reset Switch cable of chassis front panel.
- SPK (Pin 15, 17, 19, 21):
   Connects to the System Speaker cable of chassis.
- SLED (Pin 2, 4):
  Connects to the Suspend LED cable (if there is one) of chassis front panel.

2-10 Chapter 2

## • PWR-ON (Pin 6, 8):

Connects to the Power Switch cable of chassis front panel.

## • PLED (Pin 16, 18, 20):

Connects to the Power LED cable of chassis front panel.

## 2.3.7. Additional USB Port Connection Headers

These headers each provide 2 additional USB 2.0 ports connection through an USB cable designed for USB 2.0 specifications.

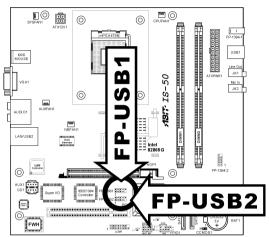

|                    | Pin | Pin Assignment | Pin | Pin Assignment |
|--------------------|-----|----------------|-----|----------------|
| 2 4 6 8 10         | 1   | VCC            | 2   | VCC            |
|                    | 3   | Data0 -        | 4   | Data1 -        |
| 1 3 5 7 9          | 5   | Data0 +        | 6   | Data1 +        |
| FP-USB1<br>FP-USB2 | 7   | Ground         | 8   | Ground         |
| 3322               | 9   | NC             | 10  | NC             |

2-12 Chapter 2

Besides the regular USB connection, these two headers are also used to connect the 5-pin card-reader plug. Make sure to face the sticker side of the 5-pin card-reader toward the PCI slot.

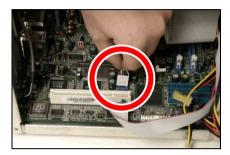

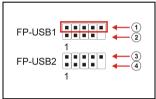

**Note:** Connect the 5-pin card-reader plug to header 1 for future convenience if there is need to add another USB expansion connector.

## 2.3.8. Additional IEEE1394 Port Header

This header provides one additional IEEE1394 port connection through an extension cable and bracket.

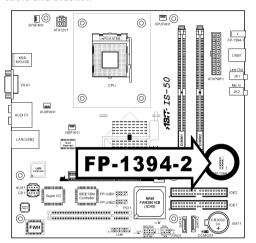

|             | Pin | Pin Assignment | Pin | Pin Assignment |
|-------------|-----|----------------|-----|----------------|
| 10   10   7 | 1   | TPA0 +         | 2   | TPA0 -         |
| 6           | 3   | GND            | 4   | GND            |
|             | 5   | TPB0 +         | 6   | TPB0 -         |
|             | 7   | +12V           | 8   | +12V           |
|             | 9   | NC             | 10  | GND            |

2-14 Chapter 2

## 2.3.9. LCM1 Connector

This connector connects to the LM-01 controller board located inside front panel.

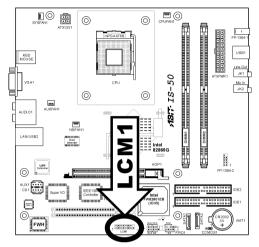

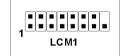

## 2.3.10. Internal Audio Source Connectors

These connectors connect to the audio output of internal CD-ROM drive or add-on card.

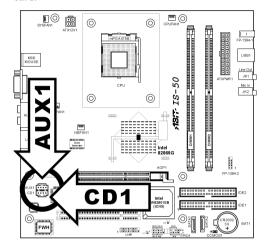

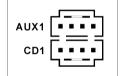

2-16 Chapter 2

#### 2.3.11. IDE Disk Drive Connectors

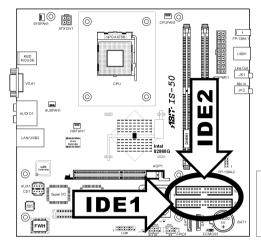

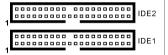

These IDE ports each connects up to two IDE drives at Ultra ATA/100 mode by one 40-pin, 80-conductor, and 3-connector Ultra ATA/66 ribbon cables. Connect the single end (blue connector) at the longer length of ribbon cable to the IDE port on system board, and the other two ends (gray and black connector) at the shorter length of the ribbon cable to the connectors on hard drives.

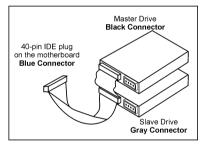

**NOTE:** The red line on the ribbon cable should be aligned with pin-1 on this connector.

# 2.3.12. Serial ATA Connectors

These connectors are provided to attach one Serial ATA device at each channel via Serial ATA cable.

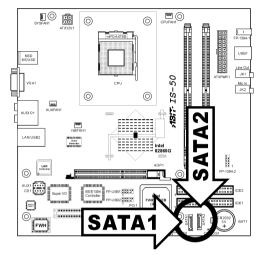

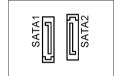

2-18 Chapter 2

# 2.3.13. Front Panel I/O

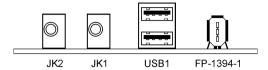

• **JK2:** Microphone Jack

• JK1: Headphone Jack

• USB1: USB 2.0 Connectors

• **FP-1394-1:** IEEE 1394 Connector

## 2.3.14. Rear Panel I/O

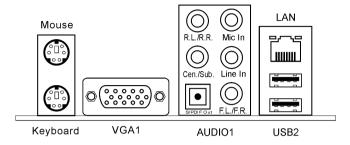

- Mouse: Connects to PS/2 mouse.
- **Keyboard:** Connects to PS/2 keyboard.
- VGA1: Connects to monitor input.
- AUDIO1:

**R.L./R.R.** (Rear Left / Rear Right): Connects to the rear left and rear right channel in the 5.1 channel audio system.

**Cen./Sub. (Center / Subwoofer):** Connects to the center and subwoofer channel in the 5.1 channel audio system.

**S/PDIF Out:** This connector provides an S/PDIF out connection through optical fiber to digital multimedia devices.

**Mic In:** Connects to the plug from external microphone.

Line In: Connects to the line out from external audio sources.

**F.L./F.R.** (Front Left / Front Right): Connects to the front left and front right channel in the 5.1-channel or regular 2-channel audio system.

- LAN: Connects to Local Area Network.
- USB2: USB 2.0 Connectors

2-20 Chapter 2

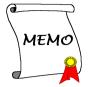

# **Chapter 3.** Hardware Setup

# 3.1. Precautions

Please pay attention to the following precautions before setting up any hardware.

- 1. Always switch off the power supply and unplug the power cord from the wall outlet before installing the board or changing any settings.
- 2. Ground yourself properly by wearing a static safety wrist strap before removing the board from the antistatic bag.
- 3. Hold the board by its edges. Avoid touching any component on it.
- 4. Avoid touching module contacts and IC chips

3-2 Chapter 3

# 3.2. Remove The Chassis Cover

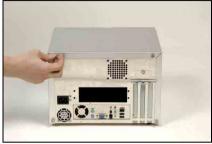

Unscrew the four screws at the rear side of the system chassis by fingers.

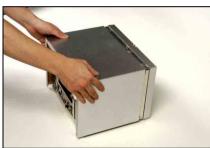

Pull the upper cover backward for about 2cm.

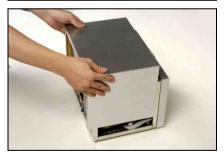

Lift up the upper cover.

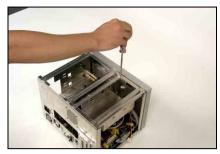

Unscrew the optical-drive and hard-drive holder.

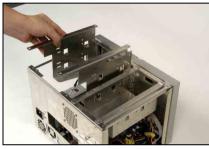

Take out the optical-drive and hard-drive holder.

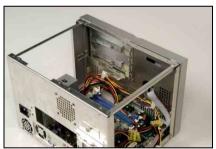

This system is now ready to install the interior devices.

3-4 Chapter 3

# 3.3. Install The Memory Module

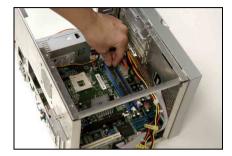

Locate the DIMM slot on the motherboard. Hold two edges of the DIMM module carefully, keep away of touching its connectors. Align the notch key on the module with the rib on the slot. Watch out for the direction, since the module fits in one direction only.

Static electricity can damage the electronic components of the computer or optional boards. Before starting these procedures, ensure that you are discharged of static electricity by touching a grounded metal object briefly.

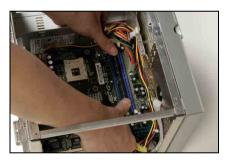

Firmly press the module into the slots by both thumbs until the ejector tabs at both sides of the slot automatically snaps into the mounting notch. Do not force the DIMM module in with extra force as the DIMM module only fit in one direction.

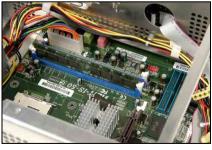

The memory module is firmly installed.

# 3.4. Install the CPU and Thermal Module

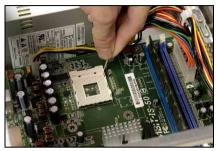

Locate the CPU socket on the motherboard. Pull the CPU socket lever sideways away from the socket and then upwards to vertical position.

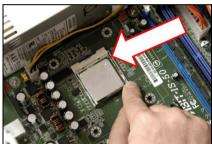

Insert the CPU with the correct orientation. Do not use extra force to insert CPU; it only fits in one orientation. Close down the socket lever while holding down the CPU.

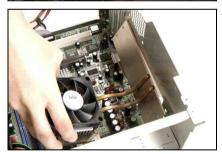

Align the thermal module toward the heat-sinking hole at rear panel.

3-6 Chapter 3

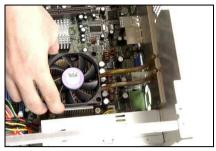

Put the thermal module onto the CPU die. Align the four screws on thermal module with the four screw holes on motherboard.

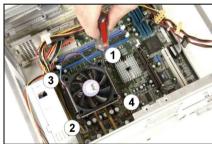

Fasten the four screws on thermal module by the order of 1 through 4.

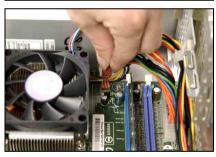

Connect the fan-power plug of the thermal module to the CPU FAN1 header on the motherboard.

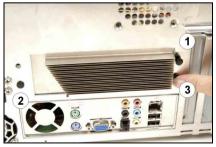

Use the rubber buckle to fasten the fan-duct by the order of 1 through 3.

# 3.5. Install the Fan-Duct

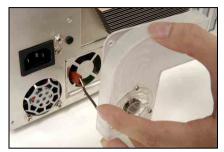

Pass the fan-power plug of the fan-duct through the I/O shield into the chassis.

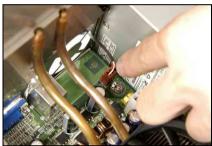

Connect the fan-power plug of the fan-duct to the SYS FAN1 header on motherboard.

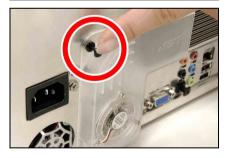

Use one rubber buckle to fasten the fan-duct through the chassis with the external heat sink of thermal module.

3-8 Chapter 3

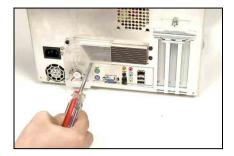

Fasten the other two screw holes of fan-duct onto rear panel.

Watch out for the tension laid on screws when fastening.

# 3.6. Install & Connect the Optical Drive and Card Reader

The optical-drive holder of this system is capable of installing two 5.25" optical drives. The diagrams illustrated here are using one optical drive for example.

## Don't forget the Master/Slave configuration when installing two optical drives.

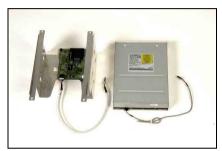

The card reader is already installed beneath the lower layer of the optical drive. Check the signal cable connection.

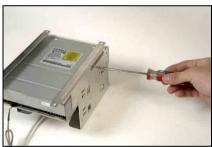

Install one optical drive into the bay. Fasten the optical drive to the drive holder.

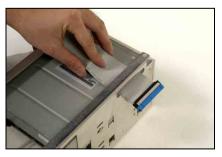

Pass the optical drive cable through the cable hole.

3-10 Chapter 3

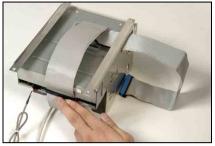

Connect the signal and audio cable to the optical drive.

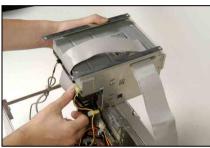

Connect the power cord to optical drive.

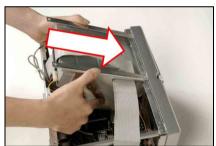

Slide in the holder into the chassis by 45 degree.

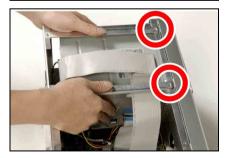

Align the screw holes with the holes on the chassis.

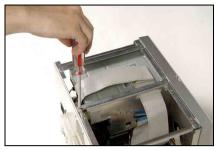

Fasten the optical-drive holder to the chassis.

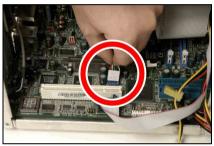

Connect the 5-pin plug of card-reader cable to one roll of the FP-USB1 or FP-USB2 header on motherboard.

There are two extra USB headers on the motherboard, each provides two USB channel connection. You may connect the 5-pin card-reader cable to each one of these headers. Make sure to face the sticker side of the 5-pin card-reader toward the PCI slot.

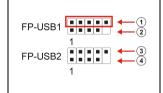

We recommend connecting to header I for future convenience if there is need to add another USB expansion connector.

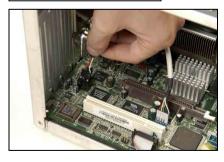

Connect the audio cable from the connector of audio-out on optical-drive to the CD1 on motherboard.

3-12 *Chapter 3* 

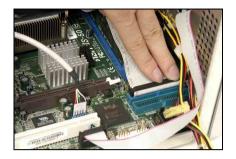

Connect the other side of the optical-drive cable to the IDE2 connector on motherboard.

**Note:** The dimension of optical drive is limited to 199mm deep.

# 3.7. Install the System Fan

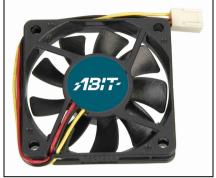

Take out system fan and its rubber buckle.

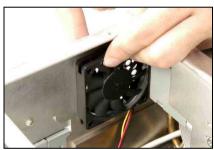

Fasten the system fan to the chassis with four rubber buckles.

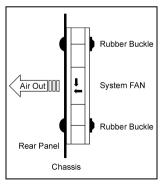

Identify the air-blow direction. Make sure to install the fan so as to blow the air out. 3-14 Chapter 3

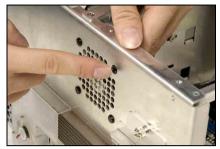

Firmly press in the four rubber buckles.

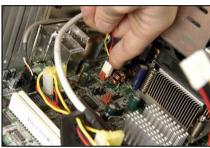

Connect the fan-power plug of the system fan to the AUX FAN1 header on motherboard.

# 3.8. Install the AGP or PCI Expansion Card

Besides the onboard VGA out, the motherboard of this system also provides one extra AGP and one PCI slot to install AGP or PCI add-on card, such as VGA card, Modem card, or LAN card.

Set the "On-Chip VGA" option in the "Advanced Chipset Features" of BIOS menu to [Disabled] when installing add-on VGA card.

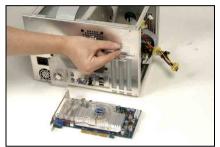

Unscrew the I/O shield support.

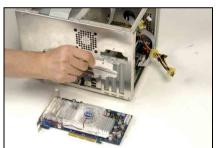

Take off the I/O shield support.

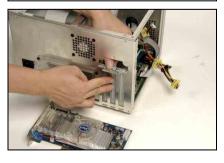

Take off the I/O shield of the slot you want to install add-on card.

3-16 Chapter 3

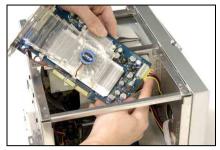

Connect the AGP or PCI add-on card (read its instruction manual first).

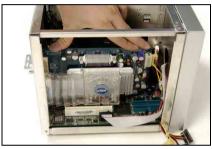

Press down the AGP or PCI add-on card into the slot.

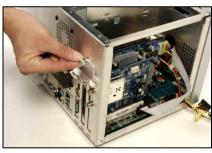

Screw back the I/O shield support by fingers.

**Note:** The dimension of add-on VGA and PCI card is limited to 113mm high and 217mm deep (not including the I/O shield plate).

# 3.9. Install the IDE Hard Drive

The hard-drive holder of this system is capable of installing two 3.5" hard drives. The diagrams illustrated here are using one IDE hard drive for example.

Don't forget the Master/Slave configuration when installing two hard drives.

If you want to install ATA and SATA hard drive together, make sure to install the SATA hard drive at the upper layer.

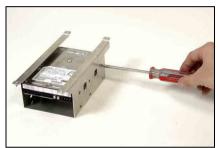

Install one IDE hard drive into the bay. Fasten the hard drive to its holder.

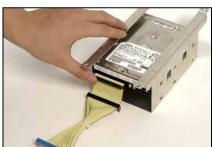

Connect the signal cable to the hard drive.

Pay attention to the Master/Slave configuration no matter installing one or two optical drives.

3-18 Chapter 3

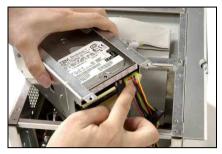

Connect the power cord.

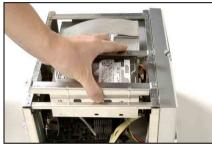

Insert the hard-drive holder vertically down into the chassis.

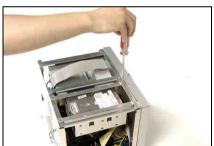

Fasten the hard-drive holder to the chassis.

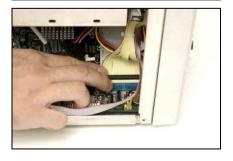

Connect the other side of the IDE cable to the IDE1 connector on motherboard.

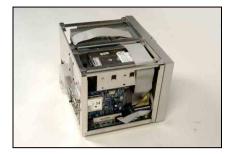

Do the final check to make sure everything is installed OK. Now you can put back the upper cover and screw the chassis.

3-20 Chapter 3

# 3.10. Install the Essential Oil Tank

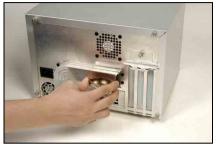

Press the essential oil tank firmly into the ditches of external heat sink.

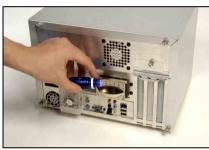

Pour in a few drops of essential oil into the tank. The heat dissipated from external heat sink will gradually vaporize the oil flavor.

Safety and Storage Precautions when dealing with the essential oil

- Never ignite the essential oil directly.
- Never heat the essential by fire in any containers.
- Never take by mouth.
- Keep away from skin and eyes.
- Store in a dry, cool place away from direct sunlight.

BIOS Setup 4-1

# Chapter 4. BIOS Setup

This motherboard provides a programmable EEPROM that you can update the BIOS utility. The BIOS (Basic Input/Output System) is a program that deals with the basic level of communication between processor and peripherals. Use the BIOS Setup program only when installing motherboard, reconfiguring system, or prompted to "Run Setup".

After powering up the system, the BIOS message appears on the screen, the memory count begins, and then the following message appears on the screen:

# Press DEL to run setup

If this message disappears before you respond, restart the system by pressing <Ctrl> + <Alt> + <Del> keys, or by pressing the Reset button on computer chassis. Only when it failed by these two methods can you restart the system by powering it off and then back on.

After pressing <Del> key, the main menu screen appears.

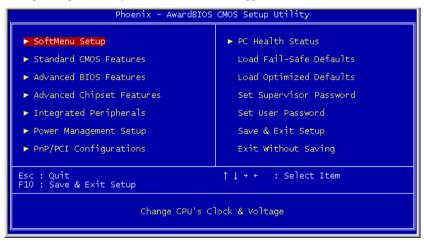

**NOTE:** In order to increase system stability and performance, our engineering staffs are constantly improving the BIOS menu. The BIOS setup screens and descriptions illustrated in this manual are for your reference only, may not completely match what you see on your screen.

4-2 Chapter 4

# 4.1. SoftMenu Setup

The SoftMenu utility is ABIT's exclusive and ultimate solution in programming the CPU operating speed. All the parameters regarding CPU FSB speed, multiplier factor, the AGP & PCI clock, and even the CPU core voltage are all available at your fingertips.

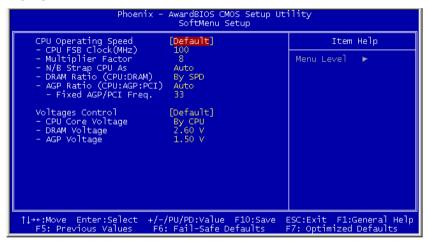

### **CPU Operating Speed:**

This item displays the CPU operating speed according to the type and speed of your CPU. You can also select the [User Define] option to enter the manual option.

# **※** CPU FSB Clock (MHz):

This item selects the external clock frequency.

#### \* Multiplier Factor:

This item selects the multiplier factors for your CPU if it is not locked.

### **※** N/B Strap CPU As:

This item sets the external hardware reset strap assigned to MCH (Memory Controller Hub).

To set this option manually:

Select [PSB400] for CPU of 100MHz FSB frequency.

BIOS Setup 4-3

- Select [PSB533] for CPU of 133MHz FSB frequency.
- Select [PSB800] for CPU of 200MHz FSB frequency.

### **☀ DRAM Ratio (CPU:DRAM):**

This item determines the frequency ratio between CPU and DRAM.

# \* AGP Ratio (CPU:AGP:PCI):

This item determines the ratio among CPU, AGP, and PCI.

## **☀** Fixed AGP/PCI Frequency:

This item determines the AGP/PCI bus frequency. This option allows you to keep your AGP/PCI clock at some fixed frequency to improve system stability.

# **CPU Power Supply:**

This option allows you to switch between CPU default and user-defined voltages. Leave this setting to default unless the current CPU type and voltage setting cannot be detected or is not correct. The option [User Define] enables you to select the Core Voltage manually.

# **※** CPU Core Voltage:

This item selects the CPU core voltage.

**ATTENTION:** A wrong voltage setting may cause the system unstable or even damage the CPU. Please leave it to default settings unless you are fully aware of its consequences.

# **DRAM Voltage:**

This item selects the voltage for DRAM slot.

### **AGP Voltage:**

This item selects the voltage for AGP slot.

4-4 Chapter 4

# 4.2. Standard CMOS Features

## Date (mm:dd:yy)

This item sets the date you specify (usually the current date) in the format of [Month], [Date], and [Year].

### Time (hh:mm:ss)

This item sets the time you specify (usually the current time) in the format of [Hour], [Minute], and [Second].

BIOS Setup 4-5

#### IDE Channel 1 Master / Slave and IDE Channel 2 Master / Slave:

Click <Enter> key to enter its submenu:

```
Phoenix - AwardBIOS CMOS Setup Utility
IDE Channel 1 Master

IDE HDD Auto-Detection [Press Enter] Item Help

IDE Channel 1 Master [Auto] Menu Level ▶▶

Capacity 0 MB To auto-detect the HDD's size, head... on this channel

Cylinder 0 Head 0 Precomp 0 Landing Zone 0 Sector 0

11++:Move Enter:Select +/-/PU/PD:Value F10:Save ESC:Exit F1:General Help F5: Previous Values F6: Fail-Safe Defaults F7: Optimized Defaults
```

#### **IDE HDD Auto-Detection:**

This item allows you to detect the parameters of IDE drives by pressing the <Enter> key. The parameters will automatically be shown on the screen.

#### **IDE Channel 1 Master:**

When set to [Auto], the BIOS will automatically check what kind of IDE drive you are using. If you want to define your own drive by yourself, set it to [Manual] and make sure you fully understand the meaning of the parameters. Refer to the manual provided by the device manufacturer to get the settings right.

#### Access Mode:

This item selects the mode to access your IDE devices. Leave this item to its default [Auto] settings to let BIOS detects the access mode of your HDD and makes decision automatically.

# **\*** Capacity:

This item automatically displays your HDD size. Note that this size is usually slightly greater than the size given by a disk-checking program of a formatted disk.

4-6 Chapter 4

**NOTE:** The following [Cylinder], [Head], [Precomp], [Landing Zone], and [Sector] items are available when you set the item "IDE Primary Master" to "Manual".

### **※** Cylinder:

This item configures the numbers of cylinders.

#### 

This item configures the numbers of read/write heads.

### \* Precomp:

This item displays the number of cylinders at which to change the write timing.

## **☀** Landing Zone:

This item displays the number of cylinders specified as the landing zone for the read/write heads

#### ★ Sector:

This item configures the numbers of sectors per track.

# Back to Standard CMOS Features Setup Menu

#### Halt On:

This item determines whether the system stops if an error is detected during system boot-up.

[All Errors]: The system-boot will stop whenever the BIOS detect a non-fatal error.

[No Errors]: The system-boot will not stop for any error detected.

[All, But Keyboard]: The system-boot will stop for all errors but keyboard error.

### **Base Memory:**

This item displays the amount of base memory installed in the system. The value of the base memory is typically 640K for system with 640K or more memory size installed on the motherboard.

#### **Extended Memory:**

This item displays the amount of extended memory detected during system boot-up.

### **Total Memory:**

This item displays the total memory available in the system.

BIOS Setup 4-7

## 4.3. Advanced BIOS Features

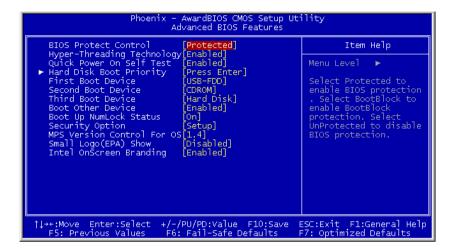

#### **BIOS Protect Control:**

This option protects for accidentally BIOS writing attempt.

**NOTE:** Make sure to set this item to "Unprotected" when flashing the BIOS.

### Hard Disk Boot Priority:

This item selects the hard disks booting priority. By pressing <Enter> key, you can enter its submenu where the hard disks detected can be selected for the booting sequence to boot up system.

This item functions only when there is the option of [Hard Disk] in any one of the First/Second/Third Boot Device items

### **Quick Power On Self Test:**

When set to [Enabled], this item speeds up the Power On Self Test (POST) after powering on the system. The BIOS shorten or skip some check during the POST.

4-8 Chapter 4

## **Hard Disk Boot Priority:**

This item selects the hard disks booting priority. By pressing <Enter> key, you can enter its submenu where the hard disks detected can be selected for the booting sequence to boot up system.

```
Phoenix - AwardBIOS CMOS Setup Utility
Hard Disk Boot Priority

1. Pri.Master:
2. Pri.Slave :
3. Sec.Master:
4. Sec.Slave :
5. USSHDD0 :
6. USSHDD1 :
7. USBHDD2 :
8. Bootable SCSI/IDE/RAID Cards

↑ Limit the press (1) to select a device, then press (2) to move it down the list. Press (2) to exit this menu.
```

This item functions only when there is the option of [Hard Disk] in any one of the First/Second/Third Boot Device items.

### First Boot Device / Second Boot Device / Third Boot Device / Boot Other Device:

This item selects the drive to boot first, second and third in the [First Boot Device], [Second Boot Device], and [Third Boot Device] fields respectively. The BIOS will boot the operating system according to the sequence of the drive selected. Set [Boot Other Device] to [Enabled] if you wish to boot from another device other than these three items.

# **Boot Up NumLock Status:**

This item determines the default state of the numeric keypad at system booting up.

[On]: The numeric keypad functions as number keys.

[Off]: The numeric keypad functions as arrow keys.

BIOS Setup 4-9

## **Security Option:**

This item determines when the system will prompt for password - every time the system boots or only when enters the BIOS setup.

[Setup]: The password is required only when accessing the BIOS Setup.

[System]: The password is required each time the computer boots up.

**NOTE:** Don't forget your password. If you forget the password, you will have to open the computer case and clear all information in the CMOS before you can start up the system. But by doing this, you will have to reset all previously set options.

#### MPS Version Ctrl For OS:

This item specifies which version of MPS (Multi-Processor Specification) this motherboard will use. Leave this item to its default setting.

## Small Logo(EPA) Show:

This item determines to show the EPA logo when booting.

## **Intel OnScreen Branding:**

This item determines whether to display the "Intel Inside" logo or not at system boots up.

4-10 Chapter 4

# 4.4. Advanced Chipset Features

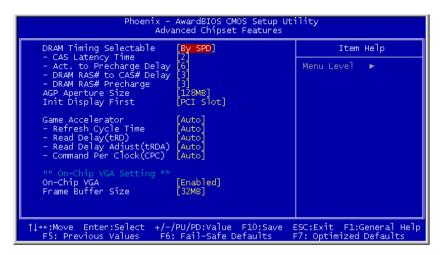

## **DRAM Timing Selectable:**

This item sets the optimal timings for the following four items, depending on the memory module you are using. The default setting "By SPD" configures these four items by reading the contents in the SPD (Serial Presence Detect) device. The EEPROM on the memory module stores critical parameter information about the module, such as memory type, size, speed, voltage interface, and module banks.

### **\*** CAS Latency Time:

This item controls the latency between the DRAM read command and the time that the data becomes actually available.

## \* Act to Precharge Delay:

This item controls the number of DRAM clocks used for the DRAM parameters.

### **☀ DRAM RAS# to CAS# Delay**

This item controls the latency between the DRAM active command and the read/write command.

#### **\* DRAM RAS# Precharge:**

This item controls the idle clocks after issuing a precharge command to the DRAM.

BIOS Setup 4-11

## **AGP Aperture Size:**

This option specifies the amount of system memory that can be used by the AGP device. The aperture is a portion of the PCI memory address range dedicated for graphics memory address space.

### **Init Display First:**

This item selects to initialize AGP or PCI Slot first when the system boots.

[AGP]: When the system boots, it will first initialize AGP.

[PCI Slot]: When the system boots, it will first initialize PCI.

### **Game Accelerator:**

This item selects the mode for Game Accelerator among the options of [Auto], [Turbo], [Street Racer], and [F1].

NOTE: The option [Street Racer] and [F1] mode will stress the DDR memory critically; not every kind of DDR memories could be stable with these two options. [Turbo] mode is okay for most of DDR memories.

### **\* Refresh Cycle Time:**

This item determines the DRAM Refresh Cycle among [Auto], [Normal], [Enhanced], [Strengthened], and [Aggressive].

# \* Read Delay (tRD):

This item determines the timing of DRAM Read Delay.

### \* Read delay Adjust(tRDA):

This item determines to adjust the timing of DRAM Read Delay.

## **\*** Command Per Clock(CPC):

This item determines the address command timing according to the DRAM strobe clock.

### On-Chip VGA:

This option enables or disables the on-chip VGA controller.

#### Frame Buffer Size:

This option selects the size of on-chip frame buffer.

4-12 Chapter 4

# 4.5. Integrated Peripherals

```
Phoenix - AwardBIOS CMOS Setup Utility
Integrated Peripherals

➤ Onboard IDE Device Press Enter

➤ Onboard PCI Device Press Enter

➤ SuperIO Device Press Enter

Menu Level ➤

↑ #+:Move Enter:Select +/-/PU/PD:Value F10:Save ESC:Exit F1:General Help
F5: Previous Values F6: Fail-Safe Defaults F7: Optimized Defaults
```

# **♥ Onboard IDE Device:**

Click <Enter> key to enter its submenu:

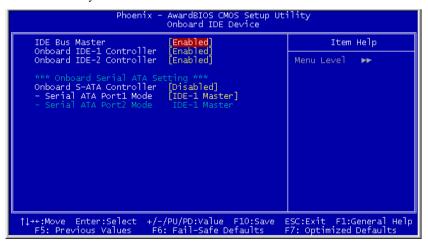

BIOS Setup 4-13

#### **IDE Bus Master:**

This option enables or disables the IDE bus mastering capability under the DOS environment.

#### **Onboard IDE-1 Controller:**

This item enables or disables the onboard IDE-1 controller.

#### **Onboard IDE-2 Controller:**

This item enables or disables the onboard IDE-2 controller.

#### Onboard S-ATA Controller:

This item determines the function for on-chip Serial ATA.

[Disabled]: Disable the Serial ATA controller.

[Auto]: Allows the Serial ATA controller to be arranged by BIOS automatically.

[Combined Mode]: Parallel ATA and Serial ATA are combined together. Supports up to 4 IDE drives.

[Enhanced Mode]: Enable both Parallel ATA and Serial ATA. Supports up to 6 IDE drives.

[SATA Only]: The SATA is operating in legacy mode.

4-14 Chapter 4

#### **※** Serial ATA 1 Mode / Serial ATA 2 Mode:

This item determines the function mode for Serial ATA Port 1 (i.e. The SATA1 connector in this model) and Serial ATA Port 2 (i.e. The SATA2 connector in this model). Both SATA1 and SATA2 will be served each as one single IDE connector after selected as the following modes:

| Mode         | Serial ATA Port 1 (SATA1) | Serial ATA<br>Port 2 (SATA2) | Description                                                                                                    |  |
|--------------|---------------------------|------------------------------|----------------------------------------------------------------------------------------------------|--|
| Enhanced     | IDE-3 Master              | IDE-4 Master                 | <ul> <li>SATA1 serves as IDE-3 Master</li> <li>SATA2 serves as IDE-4 Master</li> <li>OnChip IDE-1 and IDE-2 controller enabled</li> </ul>  |  |
|              | IDE-4 Master              | IDE-3 Master                 | <ul> <li>SATA1 serves as IDE-4 Master</li> <li>SATA2 serves as IDE-3 Master</li> <li>OnChip IDE-1 and IDE-2 controller enabled</li> </ul>  |  |
| Combined     | IDE-1 Master              | IDE-1 Slave                  | <ul> <li>SATA1 serves as IDE-1 Master</li> <li>SATA2 serves as IDE-1 Slave</li> <li>OnChip IDE-1 controller disabled</li> </ul>            |  |
|              | IDE-1 Slave               | IDE-1 Master                 | <ul> <li>SATA1 serves as IDE-1 Slave</li> <li>SATA2 serves as IDE-1 Master</li> <li>OnChip IDE-1 controller disabled</li> </ul>            |  |
|              | IDE-2 Master              | IDE-2 Slave                  | <ul> <li>SATA1 serves as IDE-2 Master</li> <li>SATA2 serves as IDE-2 Slave</li> <li>OnChip IDE-2 controller disabled</li> </ul>            |  |
|              | IDE-2 Slave               | IDE-2 Master                 | <ul> <li>SATA1 serves as IDE-2 Slave</li> <li>SATA2 serves as IDE-2 Master</li> <li>OnChip IDE-2 controller disabled</li> </ul>            |  |
| SATA<br>Only | IDE-1 Master              | IDE-2 Master                 | <ul> <li>SATA1 serves as IDE-1 Master</li> <li>SATA2 serves as IDE-2 Master</li> <li>OnChip IDE-1 and IDE-2 controller disabled</li> </ul> |  |
|              | IDE-2 Master              | IDE-1 Master                 | <ul> <li>SATA1 serves as IDE-2 Master</li> <li>SATA2 serves as IDE-1 Master</li> <li>OnChip IDE-1 and IDE-2 controller disabled</li> </ul> |  |

BIOS Setup 4-15

#### **Onboard PCI Device:**

Click <Enter> key to enter its submenu:

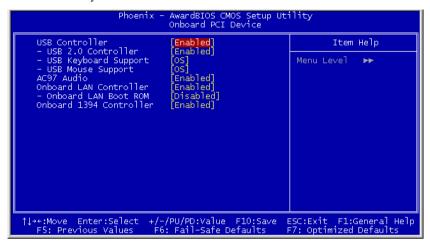

#### **USB Controller:**

This option enables or disables the USB controller.

#### **\* USB 2.0 Controller:**

This option enables or disables the USB 2.0 controller.

#### **\* USB Keyboard Support:**

This item allows you to select [BIOS] for using USB keyboard in DOS environment, or [OS] in OS environment.

#### **\* USB Mouse Support:**

This item allows you to select [BIOS] for using USB mouse in DOS environment, or [OS] in OS environment.

#### AC97 Audio:

When set to [Enabled], the onboard audio codec will be detected and supported. IF you want to use audio adapter other than the one onboard, set this item to [Disabled]

#### Onboard LAN Device:

This item enables or disables the onboard LAN controller.

4-16 Chapter 4

#### \* Onboard LAN Boot ROM:

When set to [Enabled], this item allows the system to boot from network by the onboard LAN controller boot ROM.

#### **Onboard 1394 Controller:**

This item enables or disables the onboard IEEE 1394 controller.

#### **♦** SuperIO Device:

Click <Enter> key to enter its submenu:

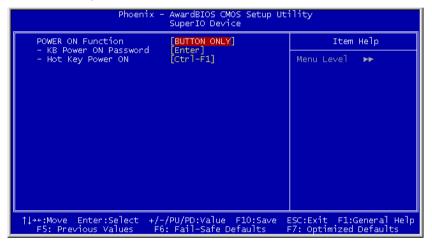

#### **POWER ON Function:**

This item selects the way you want your system to power on.

**[Password]:** Use a password to power on the system, select this option then press <Enter>. Enter your password. You can enter up to 5 characters. Type in exactly the same password to confirm, and then press <Enter>.

**[Hot Key]:** Use any of the function keys between <F1> to <F12> to power on the system.

[Mouse Left]: Double click the mouse left button to power on the system.

[Mouse Right]: Double click the mouse right button to power on the system.

[Any Key]: Use any keyboard keys to power on the system.

BIOS Setup 4-17

**[Button Only]:** Use only the power button to power on the system.

**[Keyboard 98]:** Use the power-on button on the "Keyboard 98" compatible keyboard to power on the system.

**NOTE:** The mouse wake up function can only be used with the PS/2 mouse, not with the COM port or USB type. Some PS/2 mice cannot wake up the system because of compatible problems. If the specs of your keyboard are too old, it may fail to power on.

#### \* KB Power ON Password:

This item sets the password required in order to power on your computer.

**NOTE:** Do not forget your password, or you will have to clear the CMOS and reset all parameters in order to utilize this function again.

#### **\* Hot Key Power ON:**

This item powers on the system by pressing <Ctrl> key plus one of each function key (<F1>  $\sim$  <F12>) simultaneously.

4-18 Chapter 4

## 4.6. Power Management Setup

```
Phoenix - AwardBIOS CMOS Setup Utility
Power Management Setup

ACPI Suspend Type [S3(STR)] Item Help
- Run VGABIOS if S3 Resume [Auto]
- USB Dev Wake-Up From S3 [Enabled] Menu Level ►

Soft-Off by PWR-BTTN [Instant-Off]
Wake-Up by PCI card/LAN [Disabled]
Resume by Alarm [Disabled]
x - Date(of Month) Alarm 0
x - Time(hh:mm:ss) Alarm 0: 0: 0: 0

↑ ++:Move Enter:Select +/-/PU/PD:Value F10:Save ESC:Exit F1:General Help
F5: Previous Values F6: Fail-Safe Defaults F7: Optimized Defaults
```

#### **ACPI Suspend Type:**

This item selects the type of Suspend mode.

[S1(POS)]: Enables the Power On Suspend function.

[S3(STR)]: Enables the Suspend to RAM function.

#### **※** Run VGABIOS if S3 Resume:

Three options are available: Auto → Yes → No. The default setting is *Auto*. This item can let you choose when S3 resume active, the VGA BIOS need to be initiative or not.

#### **₩** USB Dev Wake-Up From S3:

When set to [Enabled], this item allows you to use a USB device to wake up a system that is in the S3 (STR - Suspend To RAM) state. This item can only be configured if the [ACPI Suspend Type] field is set to [S3(STR)].

#### **Soft-Off by PWR-BTTN:**

This item selects the method of powering off your system:

BIOS Setup 4-19

[Hold 4 Sec.]: Pushing the power button for more than 4 seconds will power off the system. This will prevent the system from powering off in case you accidentally hit or pushed the power button.

[Instant-Off]: Pressing and then releasing the power button at once will immediately power off the system.

#### Wake-Up by PCI card/LAN:

When set to [Enabled], access to the onboard LAN or a PCI card such as a modem or LAN card will cause the system to wake up. The PCI card must support the wake up function.

#### Resume by Alarm:

When set to [Enabled], you can set the date and time you would like the Soft-Off PC to power-on in the "Date (of Month) Alarm" and "Time (hh:mm:ss) Alarm" items. However, if the system is being accessed by incoming calls or the network (Resume On Ring/LAN) prior to the date and time set in these items, the system will give priority to the incoming calls or network instead.

#### **\*** ■ Date (of Month):

[0]: This option power-on the system everyday according to the time set in the "Time (hh:mm:ss) Alarm" item.

[1-31]: This option selects a date you would like the system to power-on. The system will power-on on the date set, and the time set in the "Time (hh:mm:ss) Alarm" item.

#### **Resume Time (hh:mm:ss):**

This item sets the time you would like the system to power-on.

4-20 Chapter 4

## 4.7. PnP/PCI Configurations

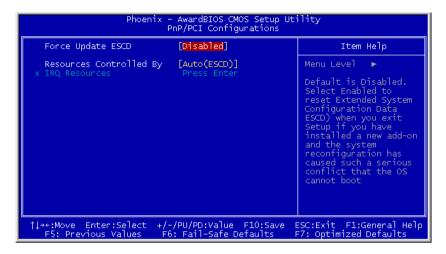

#### Force Update ESCD:

When set to [Enabled], the BIOS will reset the ESCD (Extended System Configuration Data) once automatically next time you boot up. It will then recreate a new set of configuration data. But the next time you boot up, this option will automatically be set as Disabled.

**NOTE:** The ESCD (Extended System Configuration Data) contains the IRQ, DMA, I/O port, memory information of the system. This is a specification and a feature specific to the Plug & Play BIOS.

#### **Reset Configuration Data:**

When set to [Enabled], the BIOS will reset the ESCD (Extended System Configuration Data) once automatically next time you boot up. It will then recreate a new set of configuration data. But the next time you boot up, this option will automatically be set as Disabled.

#### **Resources Controlled By:**

This item configures all of the boot and Plug-and-Play compatible devices.

[Auto(ESCD)]: The system will automatically detect the settings.

BIOS Setup 4-21

[Manual]: Choose the specific IRQ resources in the "IRQ Resources" menu.

#### **♥** IRQ Resources:

Click <Enter> key to enter its submenu:

This item sets each system interrupt to either [PCI Device] or [Reserved].

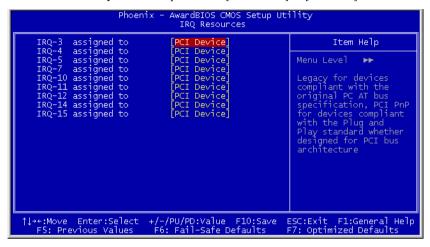

4-22 Chapter 4

#### 4.8. PC Health Status

```
Phoenix - AwardBIOS CMOS Setup Utility
PC Health Status

Shutdown Temperature [85°C/185°F] Item Help
CPU Warning Temperature [70°C/158°F]
CPU FanEQ Speed Control [70% Speed] Menu Level ▶

CPU Temperature [60]
CPU Temperature
System Temperature
PMM Temperature
PMM Temperature
CPU FAN Speed
NB FAN Speed
SYS FAN Speed
CPU Core Voltage
DDR Voltage
DDR Voltage
AGP VDDQ Voltage
DDR VTT Voltage
ATX +12V
ATX +5V
ATX +3.3V
Battery Voltage(+3V)
Standby Voltage(+5V)

↑↓++:Move Enter:Select +/-/PU/PD:Value F10:Save ESC:Exit F1:General Help
F5: Previous Values F6: Fail-Safe Defaults
```

#### **Shutdown Temperature:**

This item sets the temperature that would shutdown the system automatically in order to prevent system overheats.

#### **CPU Warning Temperature:**

This item selects the CPU's warning temperature limit. Once the system has detected that the CPU's temperature exceeded the limit, warning beeps will sound.

**NOTE:** The onboard hardware monitor function is capable of detecting these system health conditions. If you want a warning message to pop-up or a warning alarm to sound when an abnormal condition occurs, you must install the "Hardware Doctor" utility. This utility is included in the "Driver & Utility CD" that came packed with this motherboard.

#### **CPU FanEQ Speed Control:**

This item allows you to control the CPU fan speed down to a specific percentage.

When set to a specific percentage, the CPU fan speed will run at the percentage you set in this item if the temperature limit set in the item "Active Temperature" is not exceeded.

BIOS Setup 4-23

The CPU fan speed will run at 100% regardless of what the percentage you set in this item if the temperature limit set in the item "Active Temperature" is exceeded.

#### **\*** Active Temperature:

This item sets the temperature limit that would activate the function of "CPU FanEQ Speed Control" option.

#### All Voltages, Fans Speed and Thermal Monitoring:

These unchangeable items list the current status of the CPU and environment temperatures, fan speeds, and system power voltage.

**NOTE:** The hardware monitoring features for temperatures, fans and voltages will occupy the I/O address from 294H to 297H. If you have a network adapter, sound card or other add-on cards that might use those I/O addresses, please adjust your add-on card I/O address to avoid using these addresses.

4-24 Chapter 4

#### 4.9. Load Fail-Safe Defaults

This option loads the BIOS default values for the most stable, minimal-performance system operations.

## 4.10. Load Optimized Defaults

This option loads the BIOS default values that are factory settings for optimal-performance system operations.

## 4.11. Set Supervisor Password

This option protects the BIOS configuration or restricts access to the computer itself. The Supervisor Password is used to protect the stored CMOS options from being changed by unauthorized users.

#### 4.12. Set User Password

This option protects the BIOS configuration or restricts access to the computer itself. The User Password requires all users to enter a password in order to use the system, and/or enter the BIOS setup (but can't change its contents).

## 4.13. Save & Exit Setup

This option saves your selections and exits the setup menu.

## 4.14. Exit Without Saving

This option exits the setup menu without saving any change.

Driver Setup 5-1

## **Chapter 5.** Driver Setup

After completed the hardware installation and the Windows operation system, the next procedure will be the driver setup. To set up the driver programs, all you need to do is:

- 1. Enter the Windows Operation System.
- 2. Insert the CD of Drivers & Utilities into your CD-ROM drive. The CD will run its program automatically. The driver menu appears.
  - If the CD will not run its program automatically, enter → [My Computer] → [CD-ROM] Drive → double click [autorun.exe]. The driver menu appears.
- After entering the driver menu, move your curser to [Drivers] tab. The first driver you need to install is the chipset driver. Click on item [Intel Chipset Software Utility]. Follow the on-screen instruction to complete its installation procedure.

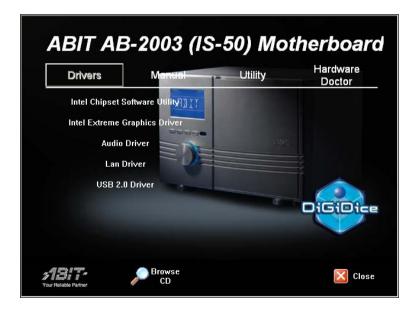

5-2 Chapter 5

## 5.1. Setup Items

#### • Intel Chipset Software Utility

Install the Intel chipset driver for Windows Operating System.

#### • Intel Extreme Graphics Driver

Install Intel graphics adapter driver for Windows Operating System.

#### • Audio Driver

Install the audio driver for Windows Operating System.

#### • LAN Driver

Install the LAN driver for Windows Operating System.

#### USB 2.0 Driver

Install the USB 2.0 driver for Windows Operating System.

#### Manual

View the user's manual in PDF file.

#### • Utility

Click to enter the sub-screen for installing Win Cinema, Card Reader, DirectX, Acrobat Reader, and Award Flash utility software.

#### Hardware Monitor

Click to enter the sub-screen for installing ABIT EQ software.

#### Browse CD

Browse the contents of this CD-ROM.

#### Close

Exit the CD setup Items Menu.

## Chapter 6. Exercising Your DigiDice

## **6.1.** Prior To Powering On The System

Connect your mini PC with keyboard, mouse, monitor, and power cord. Gently pressing the Shuttle Controller or the 0 <Power> button on Remote Controller will power on the system.

After plugged in with AC power, the LCD screen displays the time elapsed.

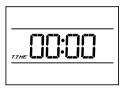

The time elapsed will be reset to zero if the AC power had been disconnected.

After powering the system, the time elapsed will be replaced with the system time of your mini PC.

6-2 Chapter 6

## 6.2. Easy OC (Over Clocking) Setting

One of the most distinguished features of this mini PC system is the Over Clocking function. ABIT is now bringing you a non-overclocker proof technology with only 1-2-3 steps. This Easy OC setting increases the CPU Front Side Bus speed from 5% to 25% in the beginning of powering on your system. No need to enter the complicated setup menu of BIOS utility, all you have to do is to:

Step 1: Dial the Shuttle Controller.

Step 2: Make your selection.

Step 3: Press the Shuttle Controller to apply with your selection.

There are six options from [OC 0] through [OC 5] when powering on the system. A successful over clocking setting within these options from [OC 1] through [OC 5] will keep the system maintained until a next modification. A fail setting will reset the system to the non-overclocking [OC 0] status.

**Note:** Due to the restriction of CPU specification and many unpredicted system hardware environmental factor, there is no guaranty to make a successful over clocking setting.

#### OC 0:

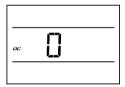

Dial the Shuttle Controller clockwise. The LCD screen displays the OC number 0.

#### OC 1:

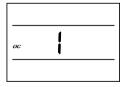

Dial the Shuttle Controller one clockwise click in the [OC 0] status; the LCD screen displays the OC step 1. This [OC 1] setting increases the CPU speed 5% up. One counter clockwise click will dial back one-step to [OC0].

#### OC 2:

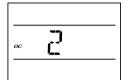

Dial the Shuttle Controller one clockwise click in the [OC 1] status; the LCD screen displays the OC step 2. This [OC 2] setting increases the CPU speed 10% up. One counter clockwise click will dial back one-step to [OC1].

#### OC 3:

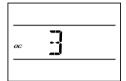

Dial the Shuttle Controller one clockwise click in the [OC 2] status; the LCD screen displays the OC step 3. This [OC 3] setting increases the CPU speed 15% up. One counter clockwise click will dial back one-step to [OC2].

#### OC 4:

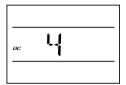

Dial the Shuttle Controller one clockwise click in the [OC 3] status; the LCD screen displays the OC step 4. This [OC 4] setting increases the CPU speed 20% up. One counter clockwise click will dial back one-step to [OC3].

#### OC 5:

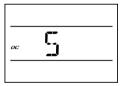

Dial the Shuttle Controller one clockwise click in the [OC 4] status; the LCD screen displays the OC step 5. This [OC 5] setting increases the CPU speed 25% up. One counter clockwise click will dial back one-step to [OC4].

6-4 Chapter 6

## 6.3. Powering On The System

To power on the system, you may:

- (1) Press the Shuttle Controller after finished the OC setting.
- (2) Press the Shuttle Controller without making the OC setting.
  or
- (3) Press the <Power> button on Remote Controller.

#### **Screen Shot 1:**

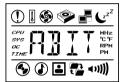

All the icons illuminated for a short while.

#### Screen Shot 2:

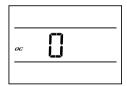

The screen displays the "Easy OC Setting" page. The default setting is [OC 0]. You may dial the Shuttle Controller to enter the setting, or leave it without touching.

#### Screen Shot 3:

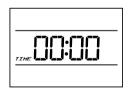

The screen displays the "Time" page. The time figure will be calibrated to the local hour according to your system time.

#### Screen Shot 4:

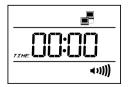

The screen displays: (1) The network-connecting icon if this system is connected to LAN, and (2) The volume level icon.

Now the system is ready to enter the Hardware Monitoring page and the of Hot-key application status.

## 6.4. Hot Key Controlling

#### Video Playing:

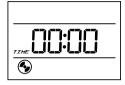

Press the [Video Control] hot key on the front panel or on the remote controller, the system toggles on the [WinDVD] program. The video icon lights up.

Press the [Video Control] hot key on the front panel or on the remote controller when the WinDVD program is launched will toggle it off.

#### **Audio Playing:**

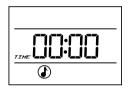

Press the [**Audio Control**] hot key on the front panel or on the remote controller, the system toggles on the [**WinRip**] program. The audio icon lights up.

Press the [Audio Control] hot key on the front panel or on the remote controller when the WinRip program is launched will toggle it off.

#### **Photo Viewing:**

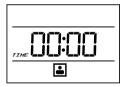

Press the [Photo Control] hot key on the front panel or on the remote controller, the system toggles on the [Windows XP Photo Browser] program. The photo icon lights up.

Press the [**Photo Control**] hot key on the front panel or on the remote controller when the Windows XP Photo Browser program is launched will toggle it off.

#### **Program Copying:**

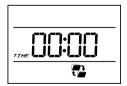

Press the [Copy Control] hot key on the front panel or on the remote controller, the system toggles on the [CloneCD] program. The photo icon lights up.

Press the [**Copy Control**] hot key on the front panel or on the remote controller when the CloneCD program is launched will toggle it off.

6-6 Chapter 6

## 6.5. Hardware Monitoring (ABIT EQ Program)

The application [ABIT EQ] bundled in the CD of Drivers & Utilities is a self-diagnostic system to protect PC Hardware by monitoring critical items of Power Supply Voltage, CPU & System Fans Speed, and CPU & System Temperature. To utilize this feature, you have to install the ABIT EQ first.

To install the ABIT EO:

- 1. Enter the Windows Operation System.
- 2. Insert the CD of Drivers & Utilities into your CD-ROM drive. The CD will run its program automatically. The driver menu appears.

If the CD will not run its program automatically, enter → [My Computer] → [CD-ROM] Drive → double click [autorun.exe]. The driver menu appears.

3. After entering the driver menu, move your curser to [Hardware Doctor] tab. Click on item [ABIT EQ]. Follow the on-screen instruction to complete its installation procedure.

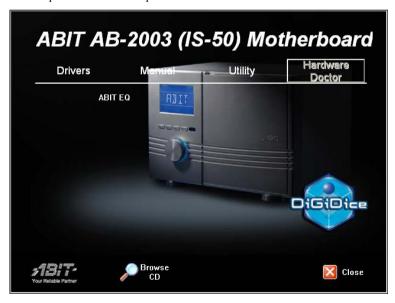

After the system is powered on, enter the [Program] in the Windows menu bar to click the [ABIT EQ] icon, all the hardware-monitoring parameters appear on the LCD screen one after another in serial mode. Press the shuttle controller will enter the fixed mode.

#### **CPU Speed:**

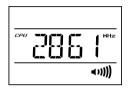

Dial the shuttle controller clock wise to view the [CPU Speed].

Press the shuttle controller to confirm viewing the CPU speed only.

Three seconds after non-confirmation will go back to the serial mode.

#### **CPU Fan Speed:**

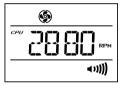

Dial the shuttle controller clock wise further to view the [CPU Fan Speed].

Press the shuttle controller to confirm viewing the CPU fan speed only.

Three seconds after non-confirmation will go back to the serial mode.

#### **CPU Temperature:**

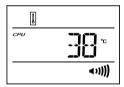

Dial the shuttle controller clock wise further to view the [CPU Temperature].

Press the shuttle controller to confirm viewing the CPU temperature only.

Three seconds after non-confirmation will go back to the serial mode.

#### **System Temperature:**

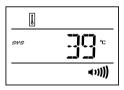

Dial the shuttle controller clock wise further to view the [System Temperature].

Press the shuttle controller to confirm viewing the system temperature only.

Three seconds after non-confirmation will go back to the serial mode.

6-8 Chapter 6

## **System Fan Speed:**

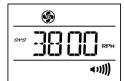

Dial the shuttle controller clock wise further to view the [System Fan Speed].

Press the shuttle controller to confirm viewing the system fan speed only.

Three seconds after non-confirmation will go back to the serial mode.

The ABIT EQ graphic table will also appears on your monitor screen.

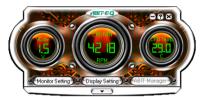

This graphic table illustrates all the hardware information in these three circles one after another.

Move your mouse cursor and click on the down-arrow button in this graphic will pull down a detailed monitoring sub-screen.

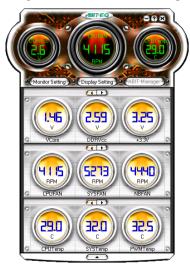

**Note:** The [ABIT Manager] is the interface to transfer monitoring parameters to LCD screen. To enable the ABIT EQ, the "Run ABIT EQ when system start up" box must be checked in the [Display Setting] tab of [ABIT EQ].

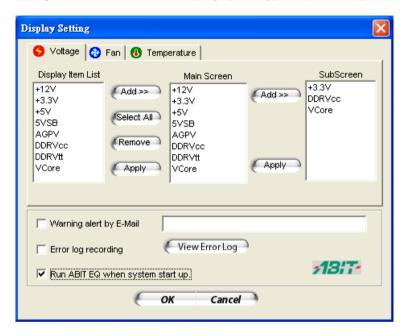

6-10 Chapter 6

## 6.6. Memory Card Reading

This mini PC is also equipped with two slots for digital storage card available for the following formats:

#### **Upper Slot:**

- SmartMedia Card (Up to 128MB)
- MultiMediaCard (From 16MB up to 128MB)
- Secure Digital Memory Card (From 16MB up to 256MB)
- Memory Stick (From 16MB up to 128MB)
- Memory Stick Pro (From 256MB up to 1GB)

#### Lower Slot:

- CompactFlash Card (Up to 512MB)
- IBM Micro Drive (From 340MB up to 1GB)

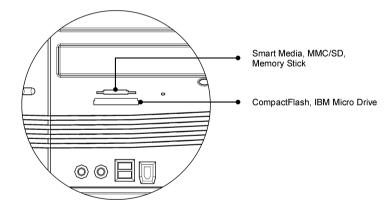

## 6.7. Powering Off The System

To power off the system, you may:

(1) Keep pressing the Shuttle Controller for more than four (4) seconds.

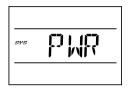

(2) The <PWR> characters appear on LCD screen. Press the Shuttle Controller once again within seven (7) seconds. (If not, the system will be back to its former power-on status.) The system will be shut down automatically.

6-12 Chapter 6

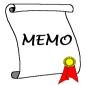

## Appendix A. How to Get Technical Support

(From our website) <a href="http://www.abit.com.tw">http://www.abit.com.tw</a>
(In North America) <a href="http://www.abit.usa.com">http://www.abit.usa.com</a>
(In Europe) <a href="http://www.abit.nl">http://www.abit.nl</a>

Thank you for choosing ABIT products. ABIT sells all our products through distributors, resellers and system integrators; we have no direct sales to end-users. Before sending email for tech support please check with your resellers or integrators if you need any services, they are the ones who sold you your system and they should know best as to what can be done, how they serve you is a good reference for future purchases.

We appreciate every customer and would like to provide the best service to you. Providing fast service to our customers is our top priority. However we receive many phone calls and a huge amount of email from all over the world. At the present time it is impossible for us to respond to every single inquiry. Therefore it is quite possible that if you send an email to us that you may not receive a response.

We have done many compatibility tests and reliability tests to make sure our products have the best quality and compatibility. In case you need service or technical support, please understand the constraint we have and always check with the reseller who sold the product to you first.

To expedite service, we recommend that you follow the procedures outlined below before contacting us. With your help, we can meet our commitment to provide the best service to the **greatest number of ABIT customers:** 

- Check the Manual. It sounds simple but we have taken a lot of care in making a
  well-written and thorough manual. It is full of information that doesn't only
  pertain to motherboards. The CD-ROM included with your board will have the
  manual as well as drivers. If you don't have either one, go to our Program
  Download Area of the Website or FTP server.
- 2. Download latest BIOS, software or drivers. Please go to our Program Download area on our Website to check to see if you have the latest BIOS. They are developed over periods of time to fixes bugs or incompatibilities. Also please make sure you have the latest drivers from your peripheral cards makers!
- 3. Check the ABIT Technical Terms Guide and FAQ on our Website. We are trying to expand and make the FAQs more helpful and information rich. Let us know if you have any suggestions. For hot topics check out our HOT FAQ!

A-2 Appendix A

4. Internet Newsgroups. They are a great source of information and many people there can offer help. ABIT's Internet News group, <a href="alt.comp.periphs.mainboard.abit">alt.comp.periphs.mainboard.abit</a>, is an ideal forum for the public to exchange information and discuss experiences they have had with ABIT products. Many times you will see that your question has already been asked before. This is a public Internet news group and it is reserved for free discussions. Here is a list of some of the more popular ones:

alt.comp.periphs.mainboard.abit comp.sys.ibm.pc.hardware.chips alt.comp.hardware.overclocking alt.comp.hardware.homebuilt alt.comp.hardware.pc-homebuilt

- 5. Ask your reseller. Your ABIT authorized distributor should be able to provide the fastest solution to your technical problem. We sell our products through distributors who sell to resellers and stores. Your reseller should be very familiar with your system configuration and should be able to solve your problem much more efficiently than we could. After all, your reseller regards you as an important customer who may purchase more products and who can urge your friends to buy from him or her as well. They integrated and sold the system to you. They should know best what your system configuration is and your problem. They should have reasonable return or refund policies. How they serve you is also a good reference for your next purchase.
- 6. Contacting ABIT. If you feel that you need to contact ABIT directly you can send email to the ABIT technical support department. First, please contact the support team for the branch office closest to you. They will be more familiar with local conditions and problems and will have better insight as to which resellers offer what products and services. Due to the huge number of emails coming in every day and other reasons, such as the time required for problem reproduction, we will not be able to reply to every email. Please understand that we are selling through distribution channels and don't have the resources to serve every end-user. However, we will try to do our best to help every customer. Please also remember that for many of our technical support team English is a second language, you will have a better chance of getting a helpful answer if your question can be understood in the first place. Be sure to use very, simple, concise language that clearly states the problem, avoid rambling or flowery language and always list your system components. Here is the contact information for our branch offices:

#### North America and South America:

#### ABIT Computer (U.S.A.) Corporation

45531 Northport Loop West,

Fremont, California 94538, U.S.A.

Tel: 1-510-623-0500 Fax: 1-510-623-1092 sales@abit-usa.com technical@abit-usa.com http://www.abit-usa.com

#### U.K. and Ireland:

#### ABIT Computer (U.K.) Corporation Ltd.

Unit 3, 24-26 Boulton Road,

Stevenage, Herts SG1 4QX, U.K.

Tel: 44-1438-228888 Fax: 44-1438-226333 sales@abitcomputer.co.uk technical@abitcomputer.co.uk

## Germany, Benelux (Belgium, Netherlands, Luxembourg), Denmark, Norway, Sweden, Finland, and Switzerland:

### AMOR Computer B.V. (ABIT's European Office)

Van Coehoornstraat 7,

5916 PH Venlo, The Netherlands

Tel: 31-77-3204428 Fax: 31-77-3204420 sales@abit.nl technical@abit.nl http://www.abit.nl

## Austria, Czech, Romania, Bulgaria, Yugoslavia, Slovakia, Slovenia, Croatia, Bosnia, Serbia, and Macedonia:

#### Asguard Computer Ges.m.b.H

Schmalbachstrasse 5,

A-2201 Gerasdorf/Wien, Austria

Tel: 43-1-7346709 Fax: 43-1-7346713 asguard@asguard.at A-4 Appendix A

## Japan:

ABIT Computer (Japan) Co. Ltd.

Fax: 81-3-5396-5110 http://www.abit4u.jp

## Shanghai:

ABIT Computer (Shanghai) Co. Ltd.

Tel: 86-21-6235-1829 Fax: 86-21-6235-1832 http://www.abit.com.cn

#### Russia:

ABIT Computer (Russia) Co. Ltd.

Fax: 7-095-937-2837 techrussia@abit.com.tw http://www.abit.ru

## France, Italy, Spain, Portugal, and Greece:

ABIT Computer France SARL

Tel: 33-1-5858-0043 Fax: 33-1-5858-0047 http://www.abit.fr

# All other territories not covered above please contact Taiwan Head Office:

When contacting our headquarters please Note we are located in Taiwan and we are 8+ GMT time. In addition, we have holidays that may be different from those in your country.

## **ABIT Computer Corporation**

No.323, Yang Guang St., Neihu,

Taipei, 114, Taiwan
Tel: 886-2-8751-8888
Fax: 886-2-8751-3382
server\_sales@abit.com.tw
market@abit.com.tw
technical@abit.com.tw
http://www.abit.com.tw

- 7. RMA Service. If your system has been working but it just stopped, but you have not installed any new software or hardware recently, it is likely that you have a defective component. Please contact the reseller from whom you bought the product. You should be able to get RMA service there.
- 8. Reporting Compatibility Problems to ABIT. Because of tremendous number of email messages we receive every day, we are forced to give greater weight to certain types of messages than to others. For this reason, any compatibility problem that is reported to us, giving detailed system configuration information and error symptoms will receive the highest priority. For the other questions, we regret that we may not be able to reply directly. But your questions may be posted to the Internet news group in order that a larger number of users can have the benefit of the information. Please check the news group from time to time.

## Enjoy your digital life with DigiDice

# Thank You ABIT Computer Corporation

http://www.abit.com.tw

A-6 Appendix A

| lechnical Support Form                          |                                                     |                |   |  |  |  |
|-------------------------------------------------|-----------------------------------------------------|----------------|---|--|--|--|
| Company Name:  Contact Person:  E-mail Address: | <ul><li>Phone Number:</li><li>Fax Number:</li></ul> |                |   |  |  |  |
| Model                                           | *                                                   | BIOS ID#       | * |  |  |  |
| Motherboard Model No.                           |                                                     | DRIVER REV     |   |  |  |  |
| OS/Application                                  | *                                                   |                |   |  |  |  |
|                                                 |                                                     |                |   |  |  |  |
| Hardware Name                                   | Brand                                               | Specifications |   |  |  |  |
| CPU                                             | *                                                   |                |   |  |  |  |
| HDD IDE1 IDE2                                   |                                                     |                |   |  |  |  |
| CD-ROM-Drive IDE1 IDE2                          |                                                     |                |   |  |  |  |
| System Memory                                   |                                                     |                |   |  |  |  |
|                                                 |                                                     |                |   |  |  |  |
|                                                 |                                                     |                |   |  |  |  |
| ADD-ON CARD                                     |                                                     |                |   |  |  |  |
|                                                 |                                                     |                |   |  |  |  |
|                                                 |                                                     |                |   |  |  |  |
| Problem Description:                            |                                                     |                |   |  |  |  |
|                                                 |                                                     |                |   |  |  |  |
|                                                 |                                                     |                |   |  |  |  |
|                                                 |                                                     |                |   |  |  |  |
|                                                 |                                                     |                |   |  |  |  |
|                                                 |                                                     |                |   |  |  |  |